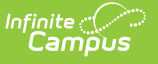

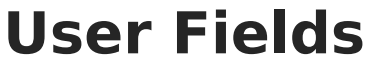

Last Modified on 04/01/2024 3:19 pm CDT

Field [Descriptions](http://kb.infinitecampus.com/#field-descriptions) | Add a [User-defined](http://kb.infinitecampus.com/#add-a-user-defined-field) Field | Hide a [User-Defined](http://kb.infinitecampus.com/#hide-a-user-defined-field) Field

#### **Classic View**: Human Resources > Administration > User Fields

#### **Search Terms**: User Fields

The User Fields tool allows you to set up user-defined fields and values without requiring system administrator involvement. You can specify where the fields appear and whether they display.

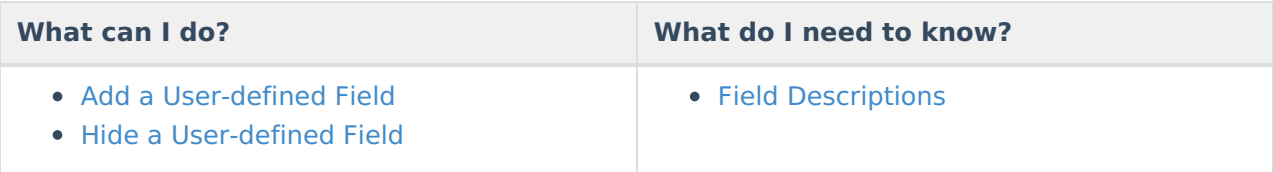

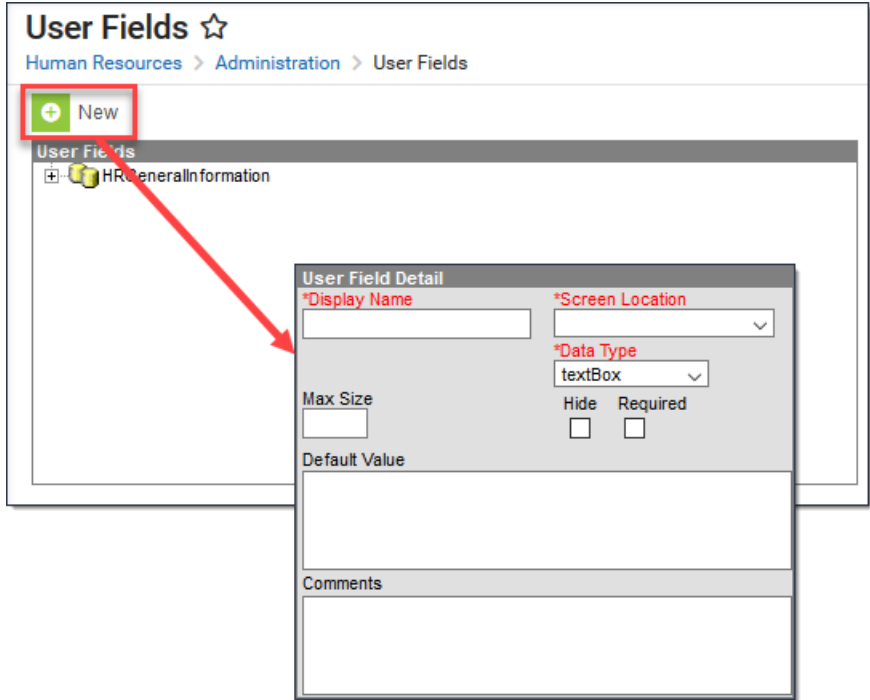

## **Field Descriptions**

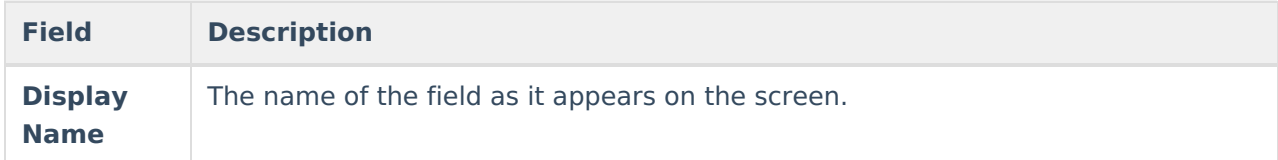

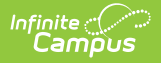

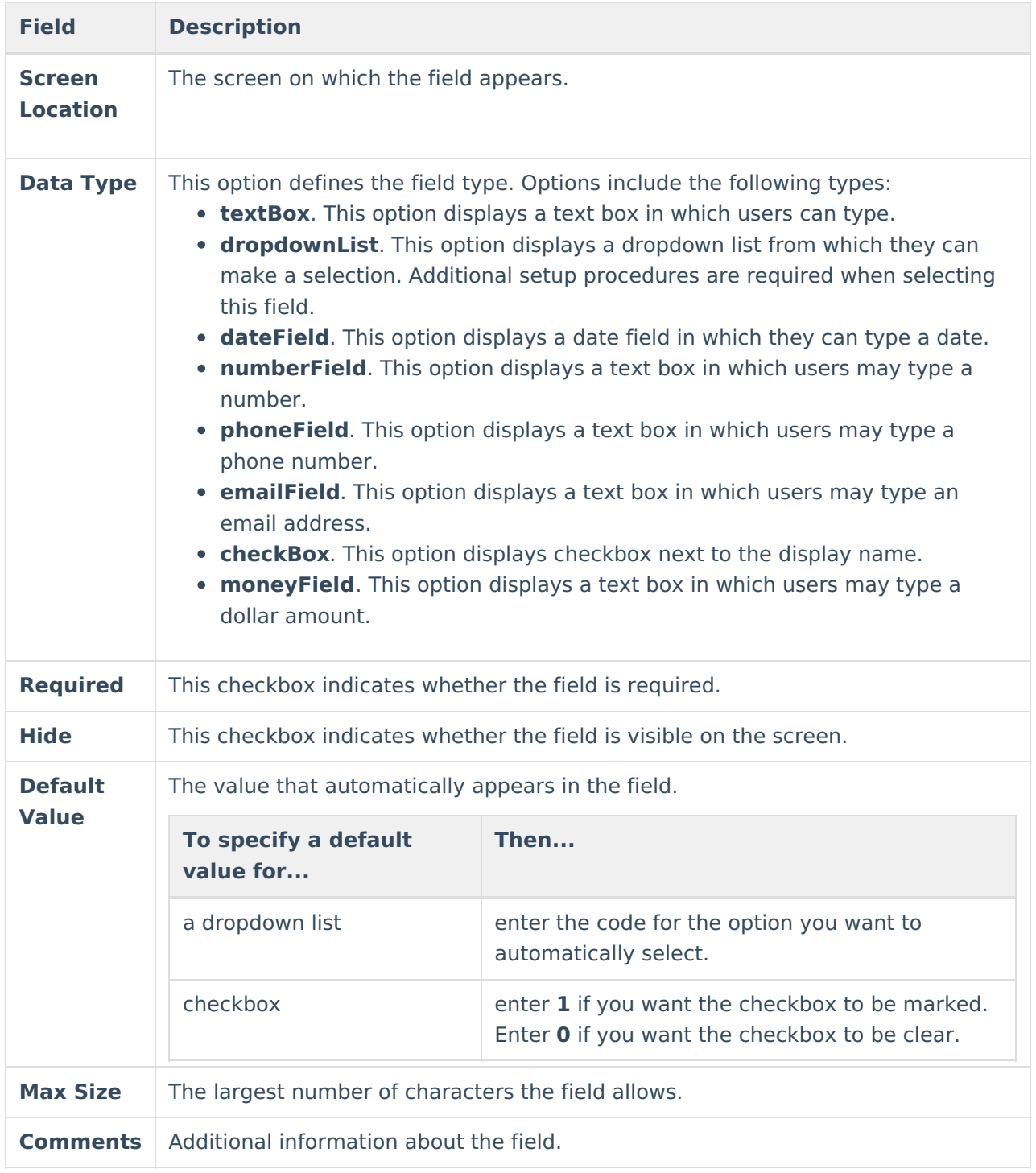

# **Add a User-defined Field**

1. Click the **New** button. **Result**

The User Field Detail editor displays.

- 2. Type the **Display Name**.
- 3. Select the **Screen Location**.
- 4. Select the **Data Type**.

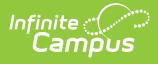

- 5. Select the **Required** checkbox if you want to make this field required for the end user. (optional)
- 6. Select the **Hide** checkbox if you want to hide this field from the end user. (optional)

Selecting this checkbox clears the **Required** checkbox.

7. Type a **Default Value** and a **Max Size**.

These fields are optional and do not apply to dropdown lists or checkbox fields.

- 8. Type any additional **Comments** . (optional)
- 9. Click the **Save** button.

#### **Result**

Campus adds the field to the User Fields navigation tree.

- 10. Complete the following steps if you are adding a dropdown list.
	- 1. Expand the navigation tree and click the button to expand the newly created field.

### **Result**

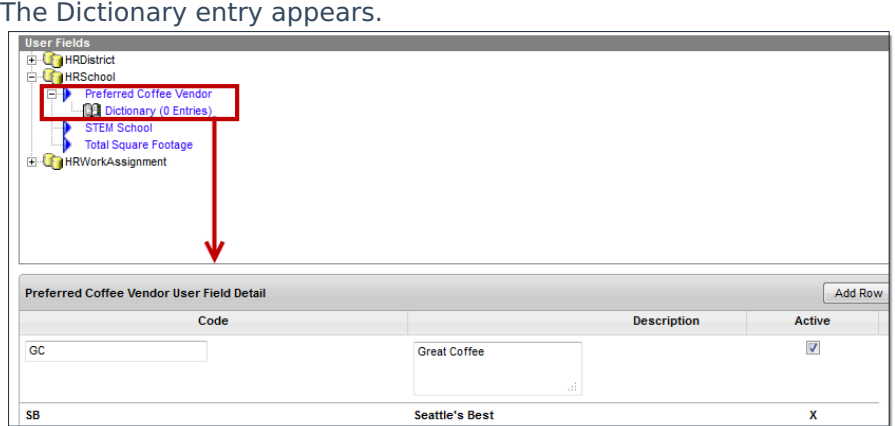

### 2. Select the **Dictionary**.

#### **Result**

The Code and Description fields appear. The **Active** checkbox is selected by default. To hide the option in the dropdown list, clear the **Active** checkbox.

3. Type a **Code** and **Description** for the option.

The Code and Description will appear in the user's dropdown list after you save your changes. When the total number of items is greater than or equal to 50, the dropdown list on the tool becomes an auto-search field, allowing the user to type the first few letters of the item and the available choices will filter to those matching the entered text.

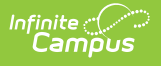

- 4. Click the **Add Row** button to add additional options to the dropdown list.
- 5. Click the **Save** button.

Dictionary items can be sorted alphabetically or numerically by the Code, Description or the Active checkbox by clicking on the name of that column.

### **Hide a User-Defined Field**

User-defined fields cannot be deleted; however, they can be hidden from the user. To a hide a user-defined field, select the field to be hidden, check the **Hide** checkbox, and click the **Save** button.

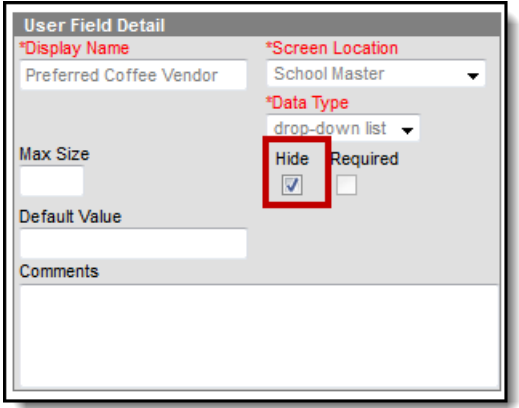